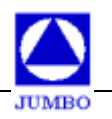

# **POP-D**型文本显示器 用户手册

www.chinahmi.com 第 1 页 共 1 页

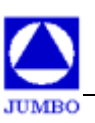

# 目录

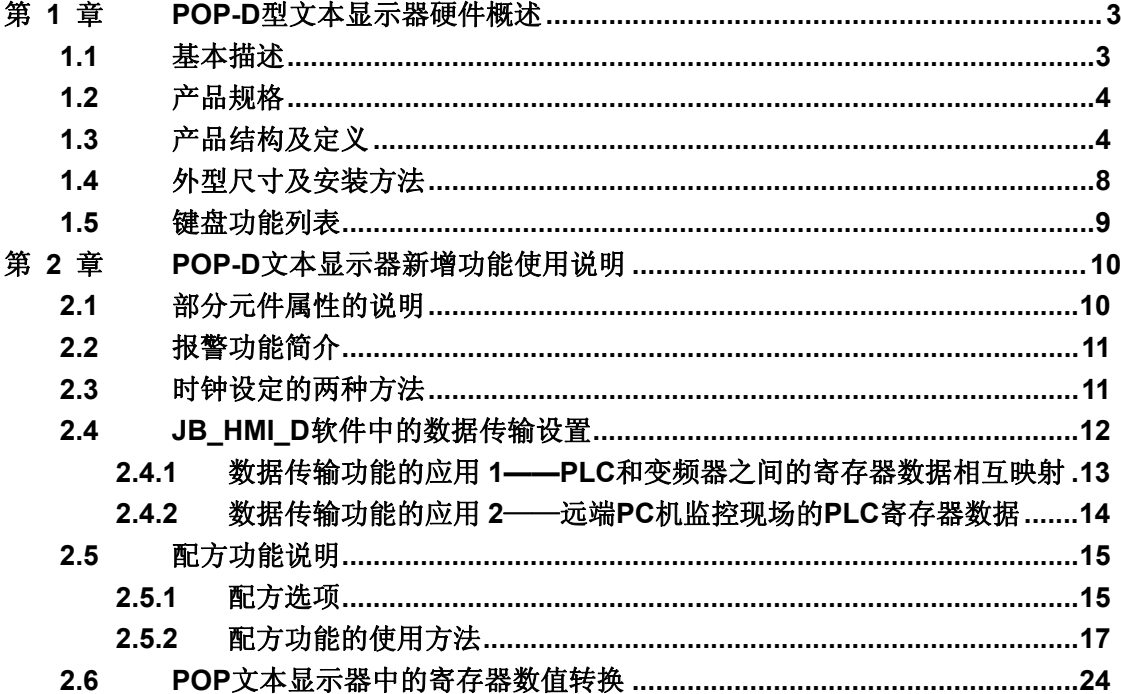

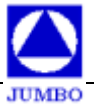

# 第 **1** 章 **POP-D** 型文本显示器硬件概述

## <span id="page-2-0"></span>**1.1** 基本描述

# 首先感谢您购买、并使用本公司人机界面产品**POP**文本显示器 **!**

POP (Power Operation Panel或音乐中的Popular)文本显示器是连接可编程序控制器 **(PLC)**或具有串口通讯能力电气设备的小型人机界面 (HMI) 产品,它能以文字、数据、指示 灯、图形、图片等基本元素来完成所连接串口设备的数据显示、状态显示、数据输入等功能, 从而使设备的操作人员能够实时监控设备的运行情况。

POP-D型文本显示器是国内市场首款基于32位ARM处理器的高速、大容量双串口文本显示 器,该型文本显示器使用新的画面组态软件JB\_HMI\_D,支持实时时钟、配方、双串口数据 互通等功能,支持两个不同串口设备连接,工程画面最大容量达3MB。双串口文本显示器的 基本功能同我公司标准的A型文本显示器,基本功能的使用请参考我们的"POP文本显示器 用户手册V6.0",本手册仅介绍D型双串口文本显示器增加的独有功能!

#### **POP-D**型文本显示器产品的主要特点:

- \* 同时支持两种不同通讯协议的串口设备连接
- \* 超大画面存储容量,最高可达 3MB
- \* 支持报警时间记录掉电保存,可记录

512 条报警信息(含时间信息)

- \* 工作频率更高、速度更快
- \* 万年历实时时钟、配方等功能
- \* 工作状态三位 LED 显示
- \* 电源、串行端口背部引出

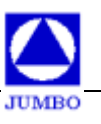

<span id="page-3-0"></span>\* 支持多种串口标准

COM1:支持 RS232/RS485/RS422, COM2:支持 RS232/RS485

\* 功能强大的画面组态软件:JB\_HMI\_D

# **1.2** 产品规格

电气规格

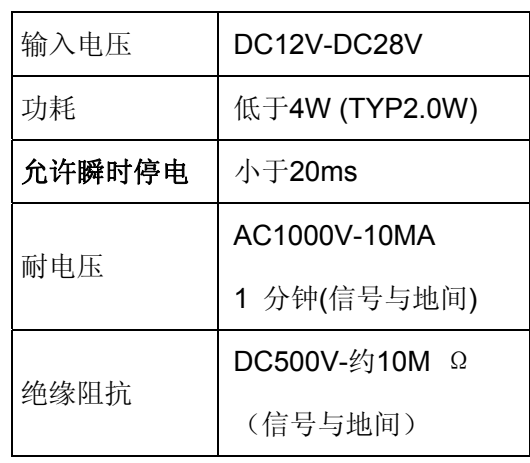

## 环境条件

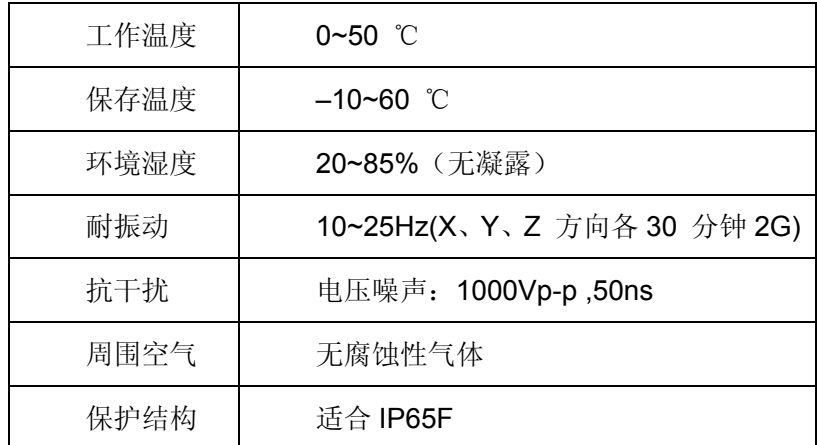

# **1.3** 产品结构及定义

POP-D文本显示器的前面板除液晶LCD 显示窗之外,还有 22 个薄膜开关按键,该按 键触摸手感好、使用寿命长。按键的基本功能包括:串口设备寄存器的数值输入,报警记录

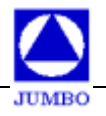

查询、清除,监控画面翻页、转换等。同时,该22个按键还能通过软件定义,扩展成31个 键的功能,用来完成工程画面跳转,字、位状态设定等功能。另外在标准型POP文本显示器 的右上角有三个 LED 状态指示灯, 用来显示文本显示器的电源、运行、通讯三个状态,方便 用户了解POP文本显示器的工作情况。

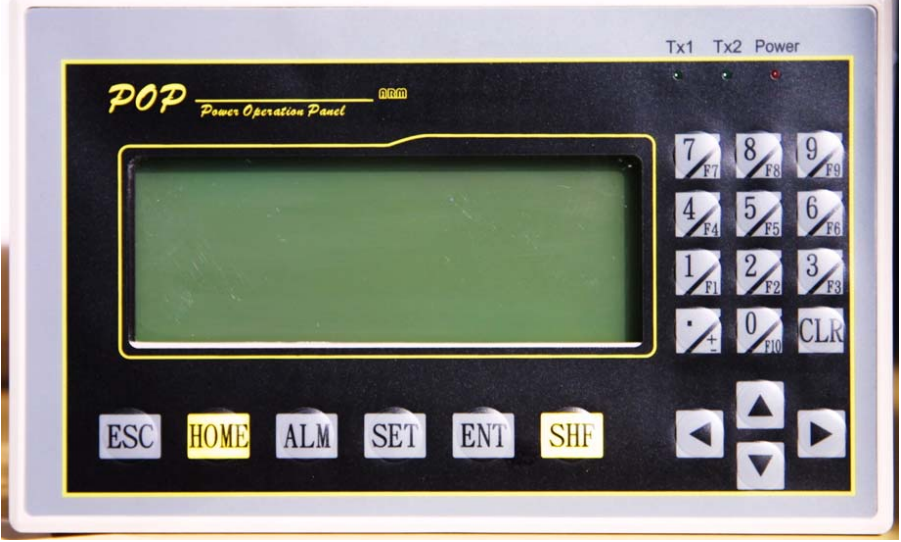

POP-D文本显示器可编程显示屏的前面板如下图(实物图):

POP-D 文本显示器的背面装有 DC 电源端子,通讯插座,背面有 LCD 对比度调整电位

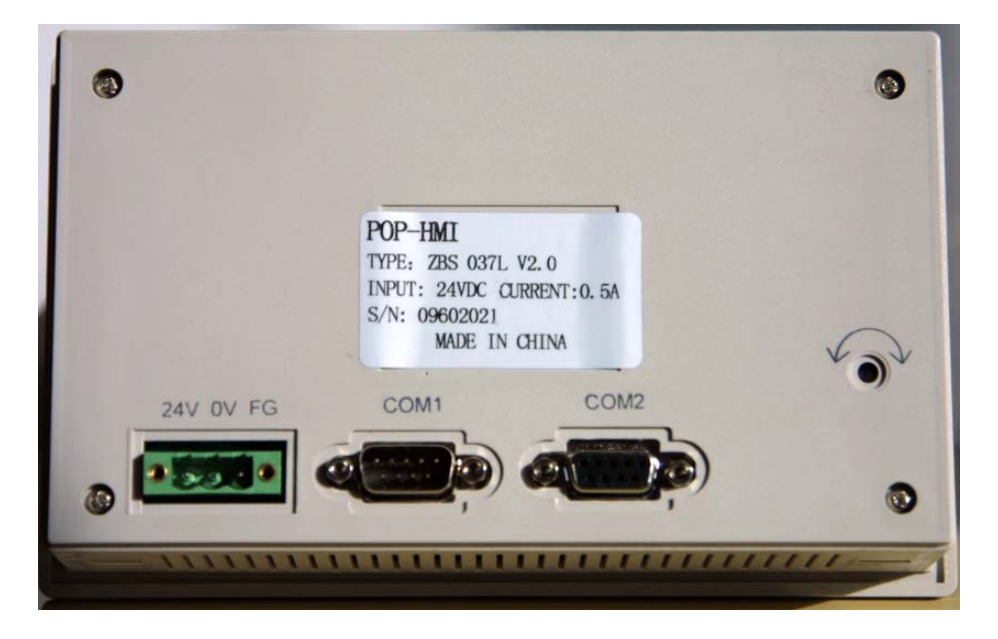

器;如下图示:

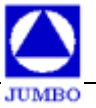

下载用户工程文件数据时,使用随机提供的 **RS232** 通讯电缆(JB-CAB-PC)将 POP 文本 显示器的 RS232 通讯端口和个人计算机的串行通讯端口连接起来。文本显示器和用户串口 设备通讯时,必须根据所连接串口设备的类型来选择不同的通讯电缆。

用户使用时如果发现 LCD 液晶屏对比度不合适,可以用小尺寸螺丝刀调节POP文本显 示器背面或侧面的LCD对比度调节电位器,直到 LCD 屏的对比度达到满意为止。

POP文本显示器的 LCD 显示屏自带 LED 背景灯, 只要有按键操作, LED 背景灯就 会点亮; 当持续60秒(缺省设置)以上没有任何按键操作时,LED 背景灯自动熄灭,以保 护LCD液晶屏。

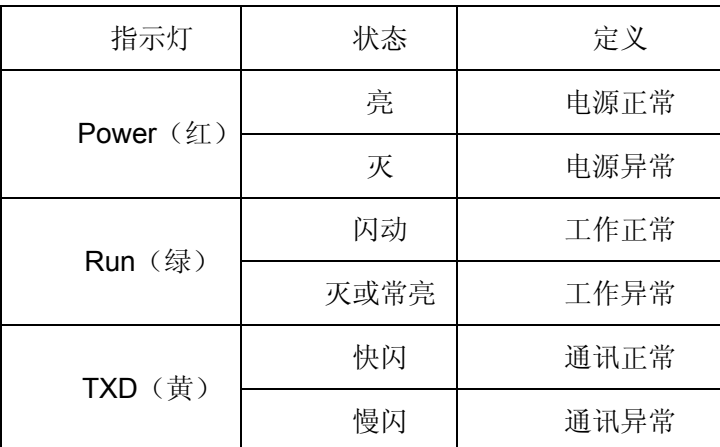

#### 状态指示灯功能定义:

# **POP-D** 文本显示器 **COM1** 及电源接口描述**:**

PC(RS232)/PLC(RS232/RS485) PowerPort

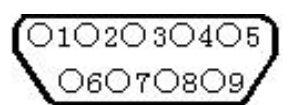

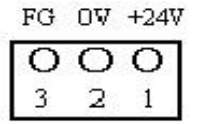

**9** 针 **D** 型阳座 **3** 脚 **DC** 电源端子

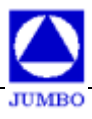

POP-D 双串口文本显示器的端口定义(ARM):

COM1 端口 9 芯阳座(兼程序下载端口,RS232/RS422/RS485)

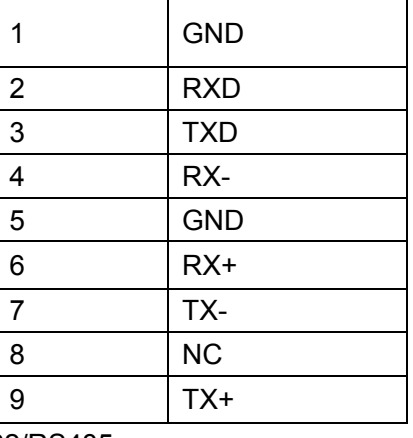

COM2 端口 9 芯阴座 RS232/RS485

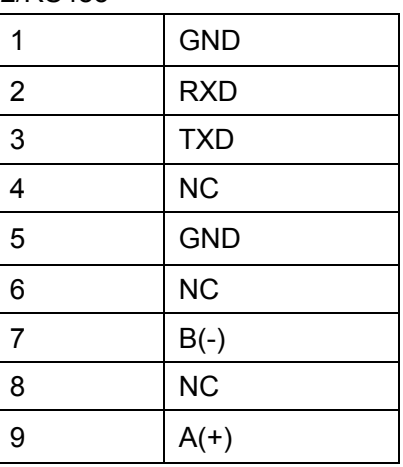

PC 机 RS232 串口引脚定义:

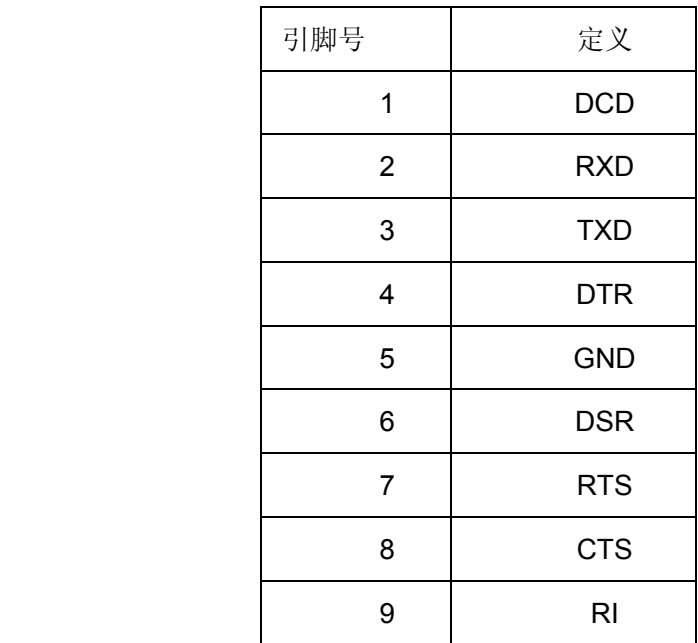

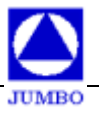

<span id="page-7-0"></span>JB-CAB-PC 电缆线(下载线)连接图:

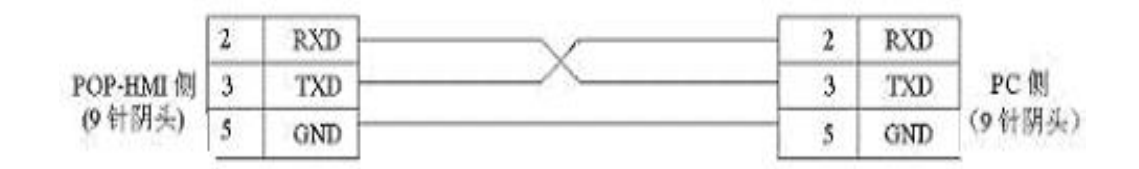

#### 注: 请勿带电拔插设备的串口连接电缆!!!

# **1.4** 外型尺寸及安装方法

**POP-A / POP-D型文本显示器** 外形尺寸: 180 ×111 ×38 (单位: mm) 安装开孔尺寸:171×101 (单位:mm)

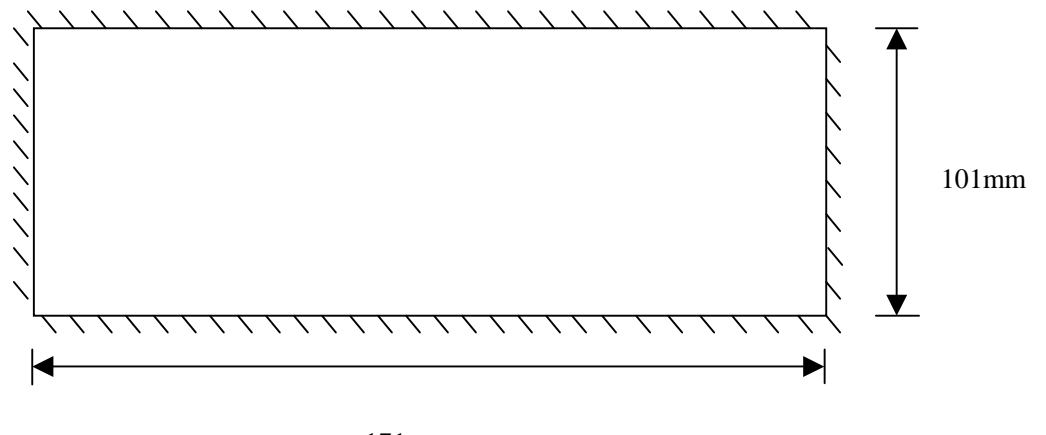

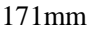

POP-D文本显示器出厂时随机配备 4 个金属安装支架,文本显示器外壳的上下方的侧 面各有两个方形安装孔,使用安装支架可将文本显示器紧密固定在控制柜的安装孔上。安装 步骤如下:

- 参照上图所示的开孔尺寸,在控制柜的面板上开一个矩形安装孔。
- 将文本显示器放入开好的控制柜安装孔中。
- 将安装支架嵌入文本显示器侧面的安装孔,并旋紧支架螺丝。

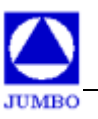

# <span id="page-8-0"></span>**1.5** 键盘功能列表

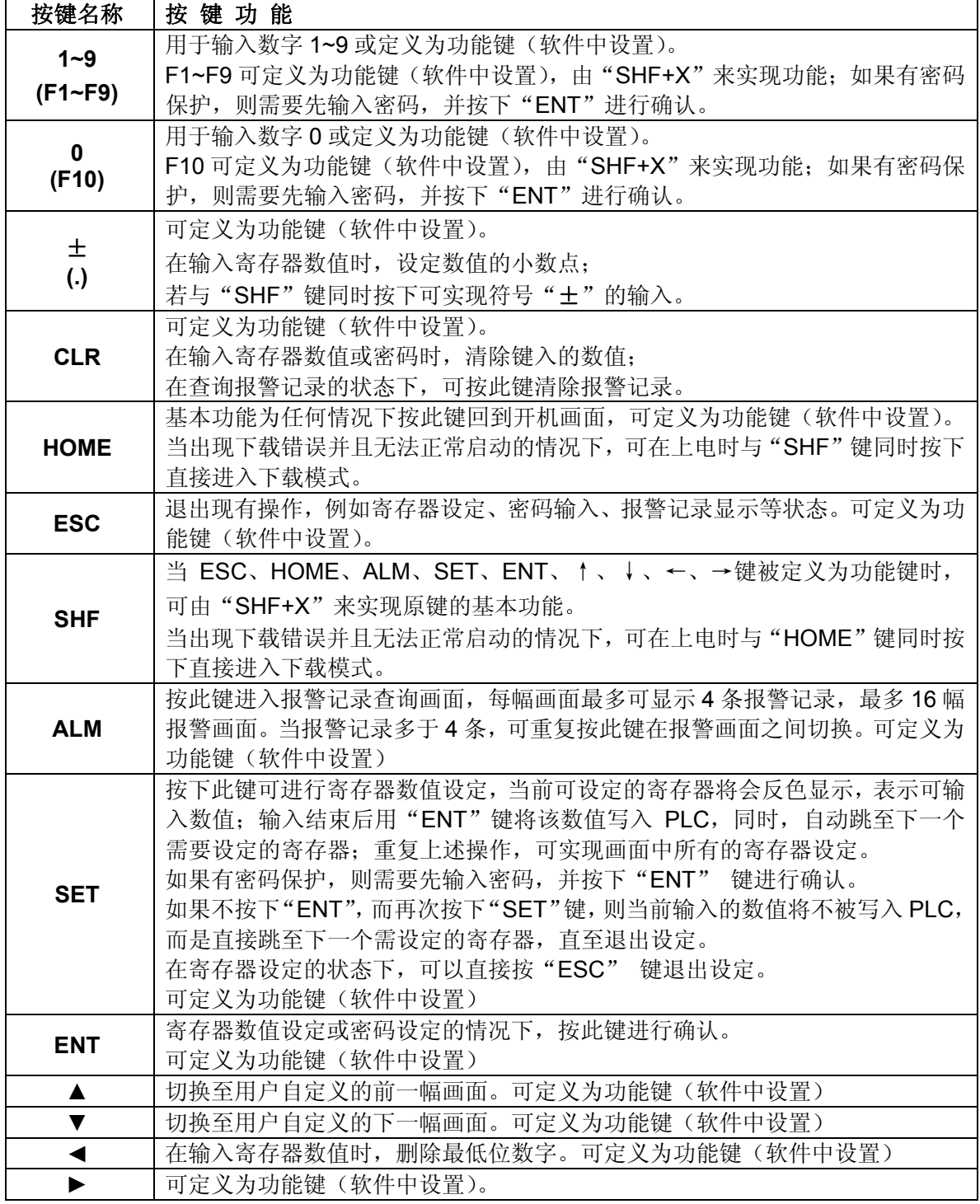

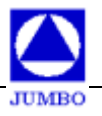

# <span id="page-9-0"></span>第 **2** 章 **POP-D** 型文本显示器新增功能使用说明

# **2.1** 部分元件属性的说明

由于是双串口文本显示器,文本显示器软件中的部分元件属性都有一定的变化,下面以 寄存器的属性变化为例来说明属性功能的增加。寄存器属性见下图所示:

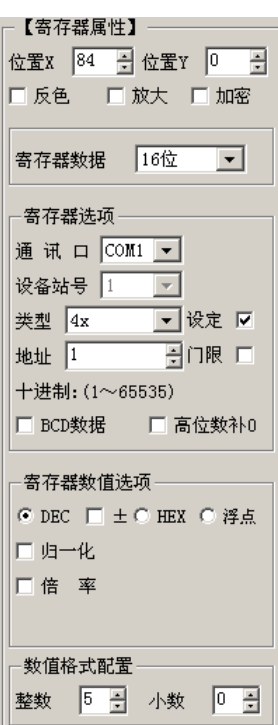

从上可以看出,寄存器的属性里多出了:通讯口、设备站号、倍率等新的属性选项。其

中,通讯口的选择在"用户设备配置"中完成,如下图所示:

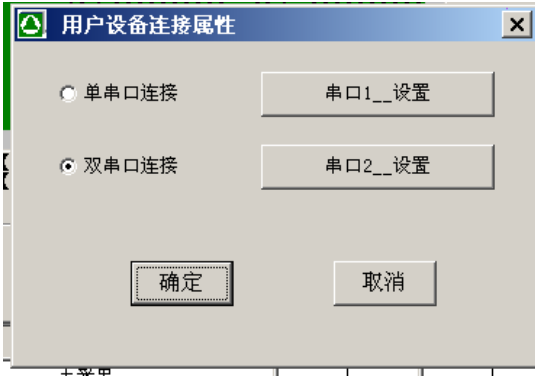

"倍率"选项的使用方法,请参考本手册的 2.6 节"寄存器数值转换"说明。

<span id="page-10-0"></span>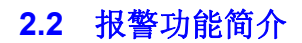

- 实时报警信息的排列是按报警发生的先后顺序排列显示在文本显示器的 LCD 上,第一 行显示当前最新的报警信息。
- **◆** 报警记录中报警信息条数最多可达 252 条, 也是按报警点的发生先后顺序排列。记录中 报警信息条数超过252条时,最早的报警信息将被新的报警信息取代,即后冲前。
- ◆ 按"ALM"键可进入"报警历史记录"显示页面(该页面为"反色"显示), 查看曾发 生过的报警信息记录;当"ALM"被定义成其它功能键时,可用"SHF+ALM"组合键 (同时按下)的方式进入"报警记录"显示页面。
- ↑、↓"键未定义成其它功能键时,可用"↑、↓"键来翻动报警记录页面。当"↑、 ↓"被定义为其它功能时,需用"SHF+↑、↓"组合键的方式来完成翻页功能。
- ◆ 在报警历史记录画面中,按下"→"键可以显示报警发生的时间,再次按下"→"键则 不显示时间信息,此时可显示完整的报警信息。

#### 报警操作流程

- ▶ 当 PLC 中有定义的报警信号产生, POP-D 将打断正常工作显示, 自动弹出实时报警画 面,显示当前的报警信息。 如果操作人员要返回正常工作显示画面有两种方法:
	- 1. 排除所有实时报警的故障点。
	- 2. 按"ESC"键退出实时报警画面,先进入报警历史记录画面;再次按"ESC"键, 则返回到正常工作显示画面。
- 如果存在没解除的实时报警条目时,POP-D 可以返回正常工作画面进行操作;同样, 操作员要再次观看到实时报警画面也有两种方法:
- 1. 当前报警状态发生变化,实时报警画面在不超过一分钟后再次自动弹出。
- 2. 用"ALM"键返回实时报警画面。如果当前有报警,显示实时报警画面;如果当前没有 实时报警,则进入"反色"方式显示的报警历史记录画面。

#### **2.3** 时钟设定的两种方法

 POP-D 文本显示器上电时设定:即在文本显示器上电的同时按下 SET 键,POP-D 进 入时钟设定状态,这时用户可以用数字键以及"→"和"←"键设置时间参数,设定后 用"ENT"键进行确认。

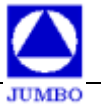

<span id="page-11-0"></span>◆ 利用画面组态软件的"工具-->时钟同步"功能设置,可以把计算机的时间参数下载到 POP-D 中。

# **2.4 JB\_HMI\_D** 软件中的数据传输设置

作为双串口文本显示器,POP-D 文本显示器连接的两个串口设备之间,可以通过在 JB HMI D 软件中设置的数据互传功能项来实现两个串口设备之间的数据映射传输。具体设 置方法如下(以 Modbus RTU 通讯协议为例):

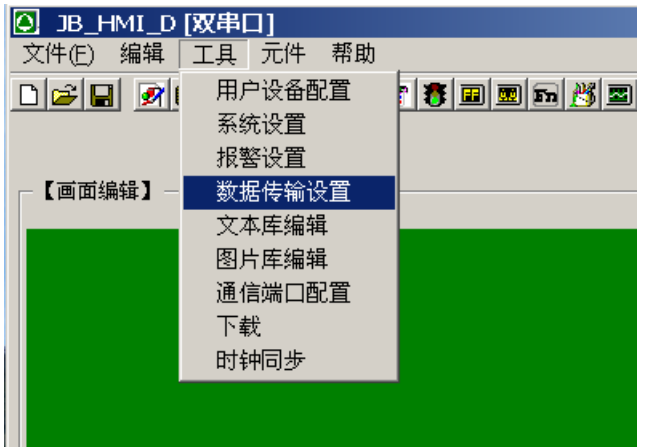

第一步: 选中软件菜单中的"工具->数据传输设置";

第二步: 根据需要选择 COM1->COM2 数据传输数量(读取 Com1 设备的寄存器, 写入

Com2 设备)

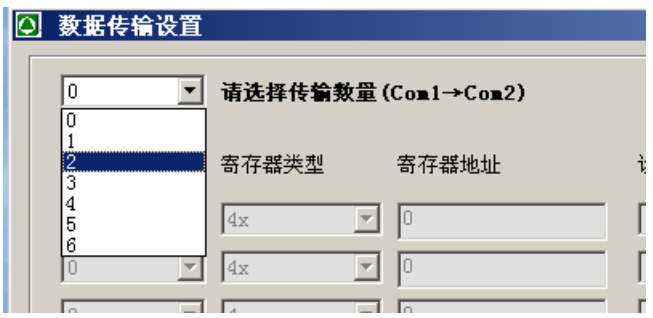

第三步:对 COM1 和 COM2 的站号、寄存器类型和寄存器地址的参数进行编辑输入, 并选择传输"字"数(1字=16Bit)。

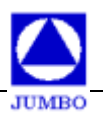

<span id="page-12-0"></span>

|        |                          | 请选择传输数量(Com1→Com2) |                          |       |      |                |       |                          |              |      |                          |
|--------|--------------------------|--------------------|--------------------------|-------|------|----------------|-------|--------------------------|--------------|------|--------------------------|
| 设备站号   |                          | 寄存器类型              |                          | 寄存器地址 | 设备站号 |                | 寄存器类型 |                          | 寄存器地址        | 传输字数 |                          |
|        |                          | l4x                |                          |       |      |                | l4x   |                          |              | 4    |                          |
|        |                          | 4x                 | ▾▏                       | 10    |      |                | 4x    | $\mathbf{r}$             | $ 10\rangle$ |      |                          |
| In     | $\overline{\phantom{a}}$ | 4x                 | $\overline{\phantom{a}}$ |       | In   | $\overline{ }$ | 4x    | $\overline{\phantom{a}}$ | -lo          |      | $\overline{\phantom{m}}$ |
| $\Box$ | $\overline{\phantom{a}}$ | 4x                 | $\overline{ }$           |       | I۵   | $\overline{ }$ | 4x    | $\overline{\phantom{0}}$ |              |      | $\overline{\phantom{a}}$ |
|        |                          | $\frac{1}{4}$      |                          |       |      |                | 4x    | $\overline{\phantom{0}}$ |              |      | $\overline{\phantom{a}}$ |
|        |                          | 4x                 | $\mathbf{v}$             |       |      |                | 4x    | $\overline{\phantom{0}}$ |              |      | $\overline{\phantom{a}}$ |

第四步:参照上述第二步和第三步对 Com2->Com1 的传输参数进行设置。

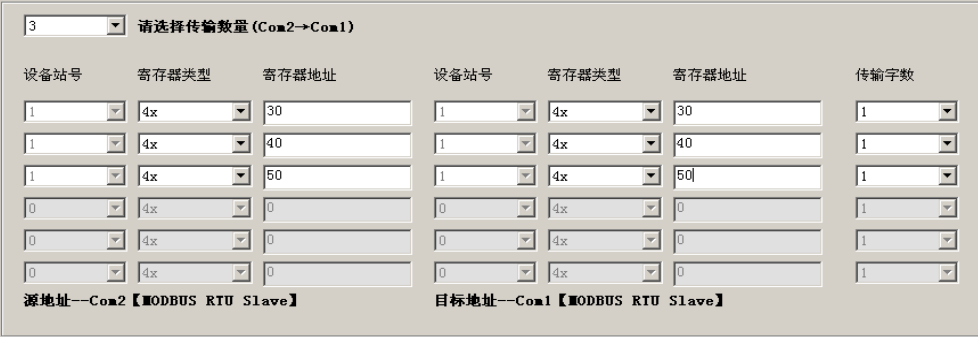

完成上述设置后,选择"确定",并完成其它工程画面设计后,把文件下载至 POP-D 文 本显示器中,就可以实现如下的数据传输:

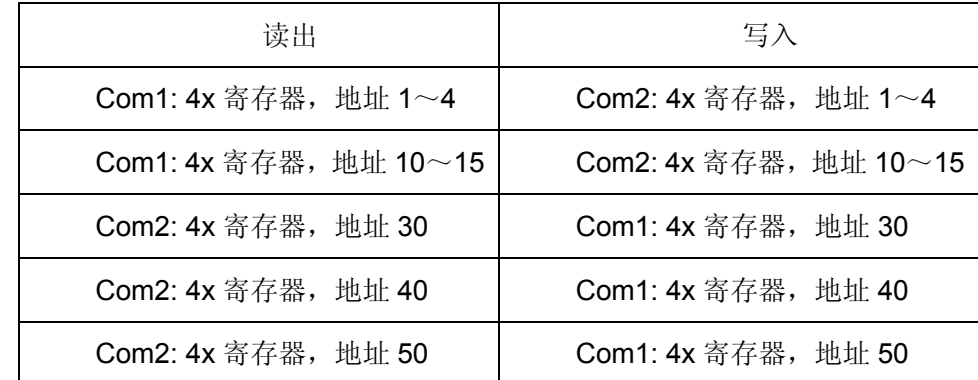

#### **2.4.1** 数据传输功能应用 **1**——**PLC** 和变频器之间寄存器数据的相互映射

POP-D 文本显示器可以用其两个串行端口连接变频器和 PLC,并分别进行设备的状态 监视和参数设定。在一些工业应用场合,变频器的一些参数需要传输至 PLC 处理;同样地, PLC 也会需要对变频器的参数进行设定。此时, 就可以用 JB\_HMI\_D 软件提供的数据传输 功能实现,连接图如【应用 1】,通信流程图如【流程 1】。

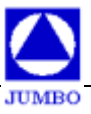

<span id="page-13-0"></span>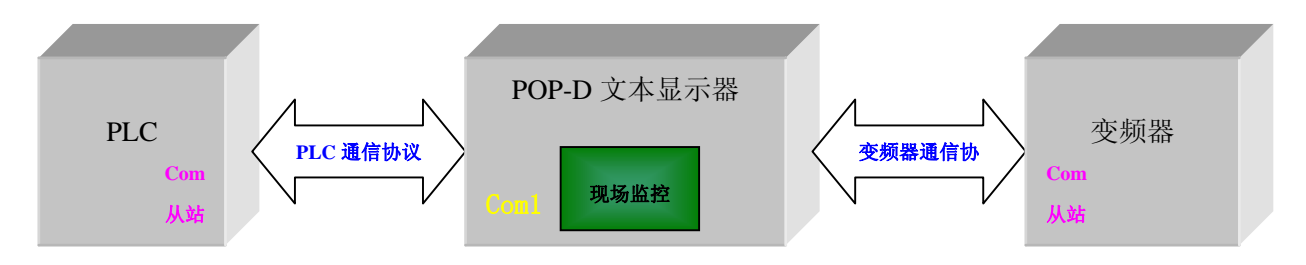

应用 1:两个串口设备之间的寄存器映射

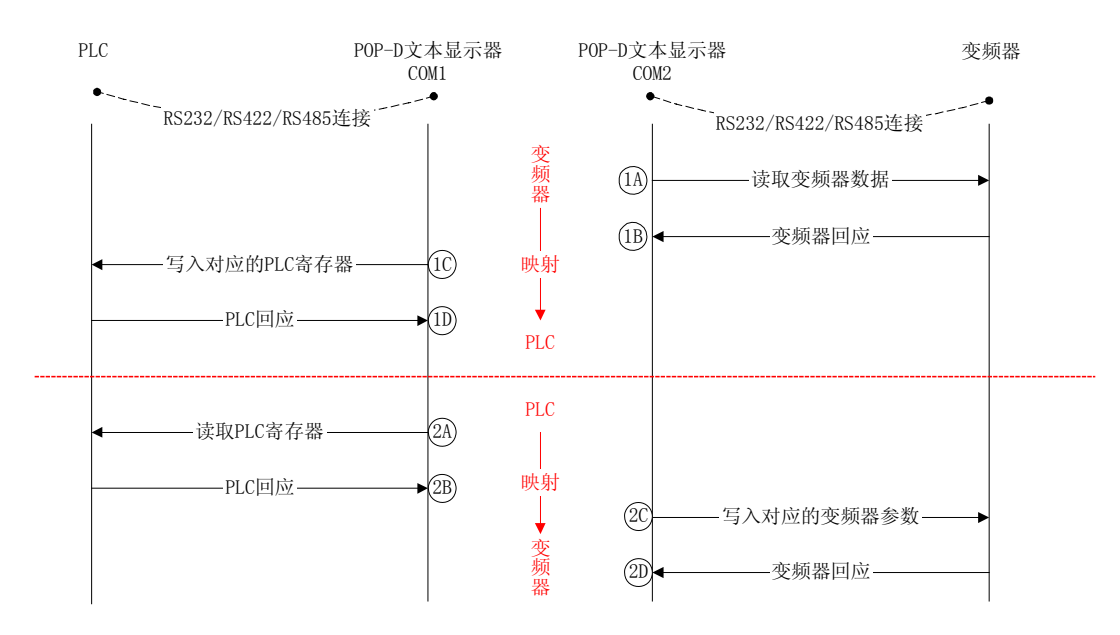

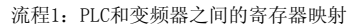

# **2.4.2** 数据传输功能应用 **2**——远端 **PC** 机监控现场 **PLC** 的寄存器数据

在一些工程应用场合中,需要在 PC 机上远程监控工业现场的 PLC 数据,而用 JB\_HMI\_D 软件提供的数据传输功能就可以实现这种远程监控需求。连接图如图【应用 2】, 通信流程图如图【流程 2】。

需要说明的一点是,在图【应用 2】中,连接至 Com1 的设备选择为【Modbus RTU Master】,即远端 PC 机作为主站, POP-D 文本显示器作为从站。这样选择的好处是: POP-D 文本显示器读取 PLC 中的参数后存暂存在文本内部,只有当远端 PC 机发起读命令时才回

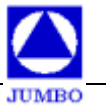

<span id="page-14-0"></span>应数据给 PC;同样地,POP-D 文本显示器只有在接收到远端 PC 发出的控制命令,才会把 数据写入到现场 PLC 中,从而也大大降低了 PLC 的通信负荷。

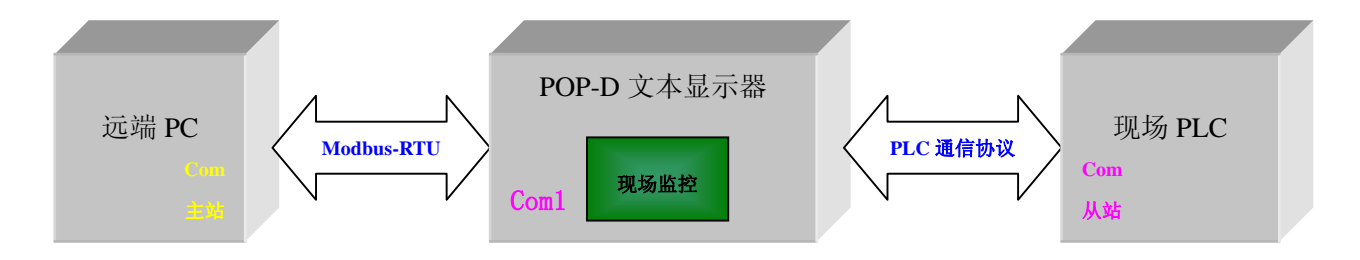

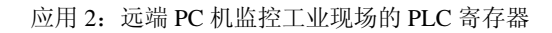

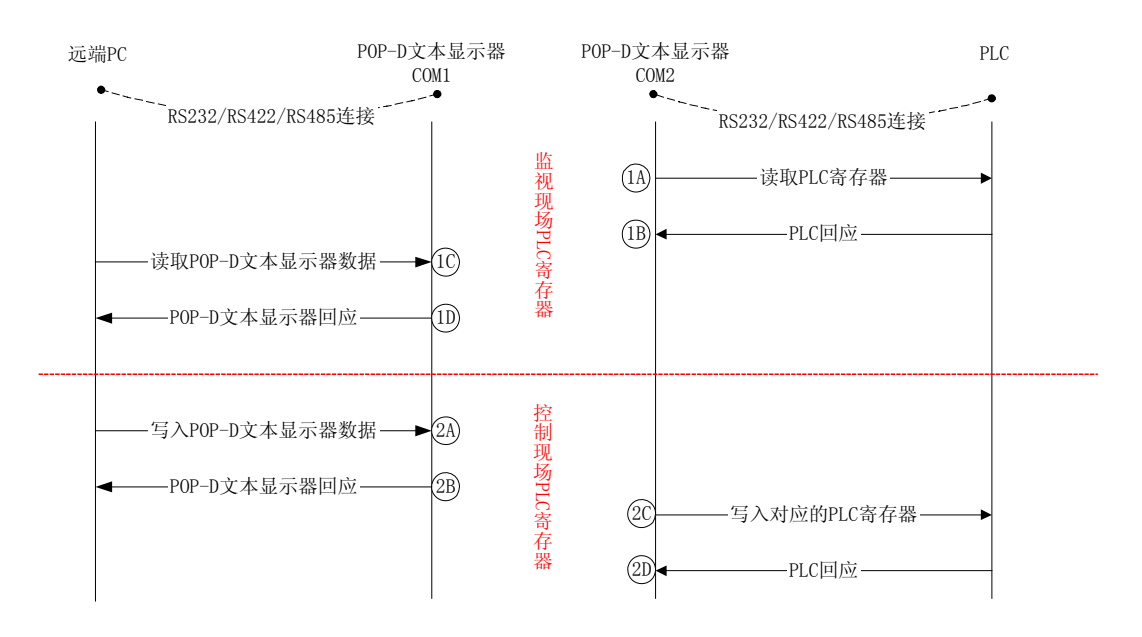

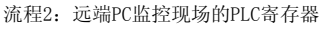

# **2.5** 配方功能说明

# **2.5.1** 配方选项

配方功能设置界面如下图右侧所示:

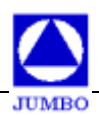

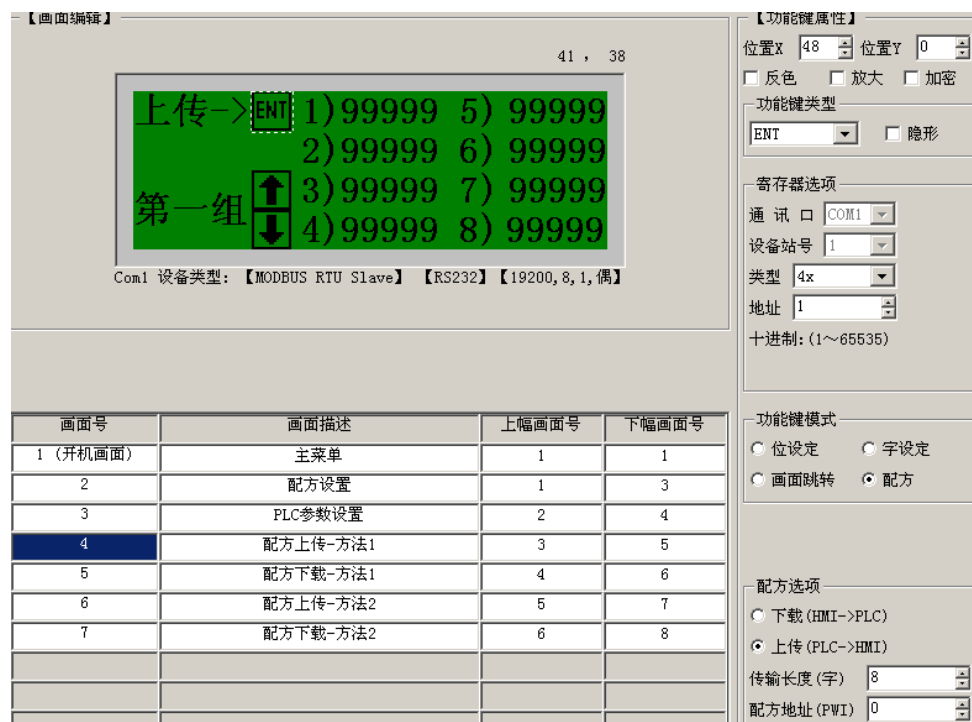

首先,选择功能键模式中的"配方"功能,画面的右下脚则显示出"配方选项"。配方 选项的子选项如下:

#### 下载(HMI--->PLC)选项:

把文本显示器配方区的数据下载到 PLC(或其它串口设备)的指定配方寄存器中。

#### 传输长度(字):

配方数据的传输长度以"字"为单位,最大可达 64 个字,也就是一次最多可传输 64 个配方数据。

#### 配方地址(**PWI**):

表示文本显示器中要下载的配方数据的源偏移地址。文本显示器要下载配方数据的 源绝对地址 PW 为: {Wx:0}+PWI。这里配方数据的目标地址是寄存器选项中设定 的 PLC(或其它串口设备)寄存器的地址值。

其中: Wx:0 是固定用来存放文本显示器配方基地址指针的 Wx 的 0 号寄存器, PW 为 配方的绝对地址。{Wx:0}代表 Wx:0 寄存器的内容, 是配方的基地址; PWI 为配方的偏移地 址。

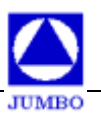

#### <span id="page-16-0"></span>上传**(PLC-->HMI)**选项:

把 PLC(或其它串口设备)配方区的数据上传到文本显示器的指定配方地址寄存器中。

#### 传输长度(字):

配方数据的传输长度以"字"为单位,最大可达 64 个字,也就是一次可上传 64 个配方数据。

#### 配方地址(**PWI**):

表示接收上传配方数据的文本显示器配方存储区目标偏移地址。文本显示器接收配 方数据的存储区的目标绝对地址 PW 为: {Wx:0}+PWI。这里配方数据的源地址是 寄存器选项中设定的 PLC(或其它串口设备)寄存器的地址值。

注意:POP 文本显示器的配方数据区容量为 1024 个字(word)。在配方功能中,内部 变量寄存器 Wx 的 0 号寄存器(Wx:0)被固定用来存放文本显示器配方数据区的基地址指 针,其它功能不得使用该寄存器。每次新进入一幅配方画面时, Wx:0 寄存器的内容清零! 即文本显示器的配方基地址指针归 0。

## **2.5.2** 配方功能的使用方法

下面以一个例子来说明 POP 文本显示器配方功能的使用技巧,在本例中我们设置了四 组配方,每组配方中有 8 个参数数据;连接的串口设备是运行了我公司的 Modbus RTU Slave 模拟软件 (Modbus\_simulatorV1.1) 的 PC 机,POP 文本显示器的工程文件名为: 配方 DEMO.jbd。如下图所示:

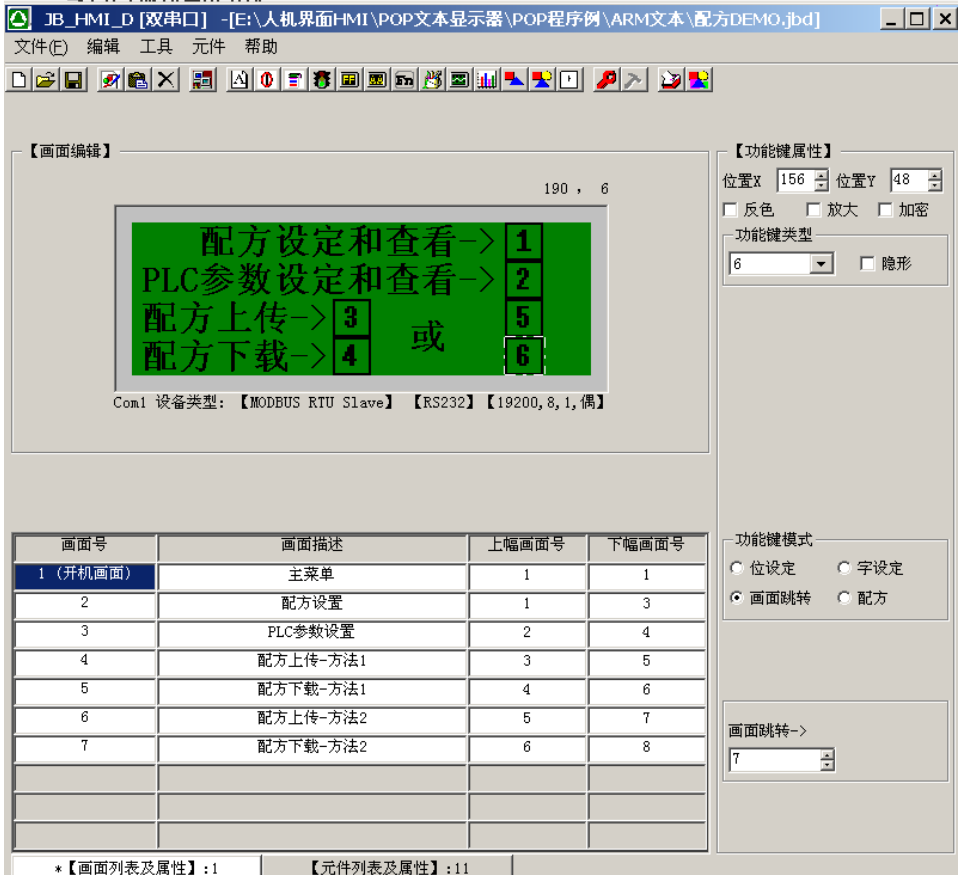

从上图可以看出例子程序有 7 幅画面,主画面是菜单画面,其余 6 幅画面是功能画面, 通过主画面中定义的功能键可以跳转到某一功能画面中。下面我们对每一幅功能画面做进一 步的说明:

# 画面 **2** 是配方设置画面,如下图:

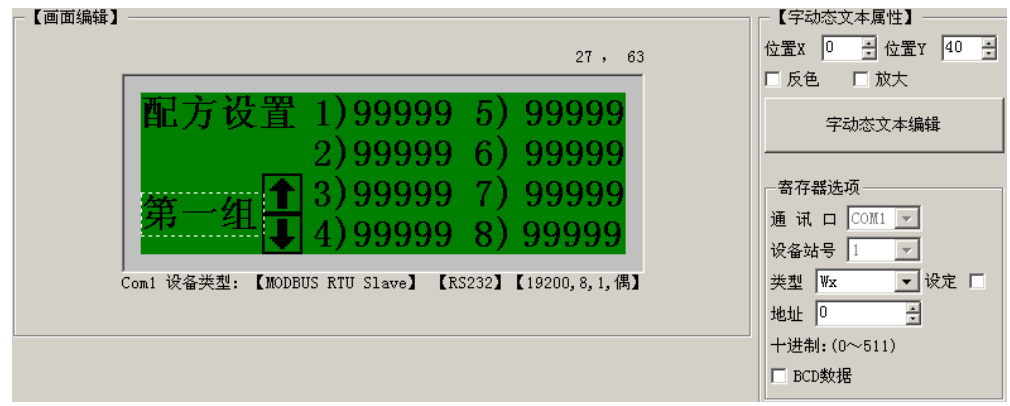

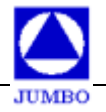

该画面的功能是显示某一组配方的数据,且能对这一组配方中的某一个配方参数进行单 独更改。画面中设计了四组配方,每组配方数据的切换由字动态文本和功能键的增、减量功 能配合完成。由键盘输入的配方数值,按"ENT"回车键确认,数据就被写入文本显示器相 应的 Flash 寄存器中。字动态文本的设计如下图所示:

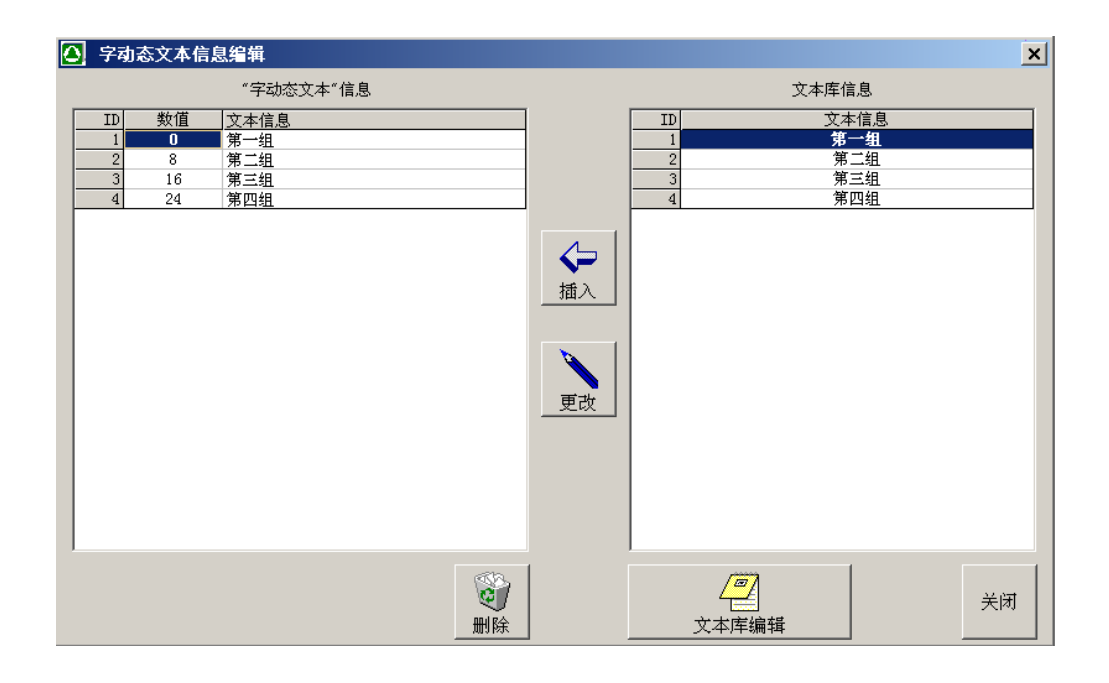

#### 功能键的设计如下图所示:

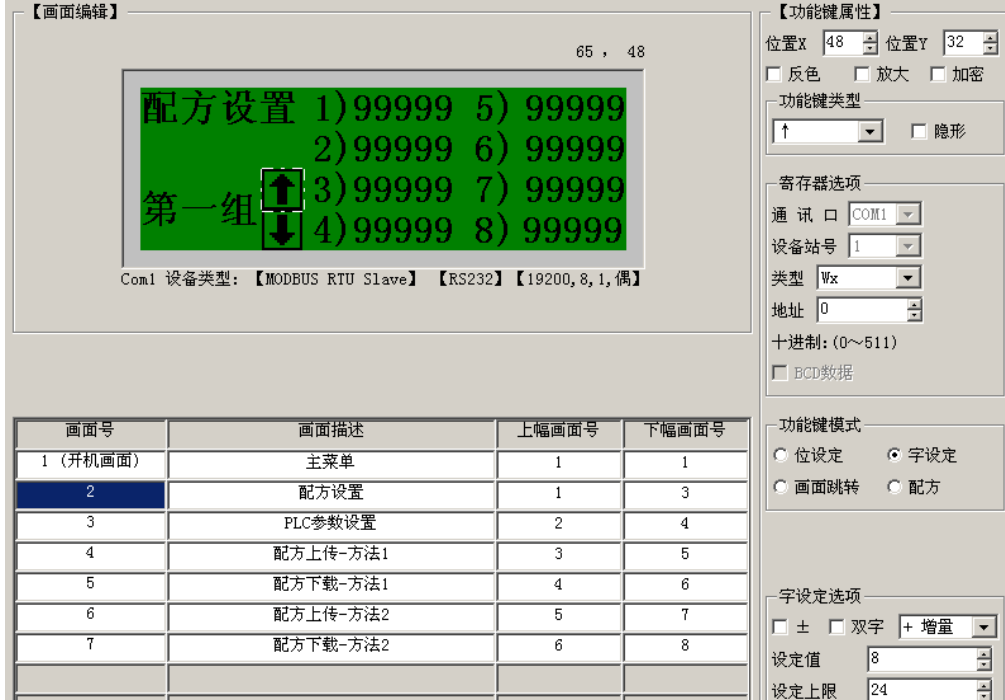

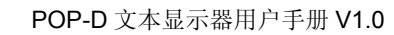

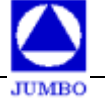

从上可以看出,画面 2 中不同配方组的切换,是由定义成增、减量功能的上、下键来完 成的。

#### 画面 **3** 是 **PLC** 配方参数显示和设置画面,如下图:

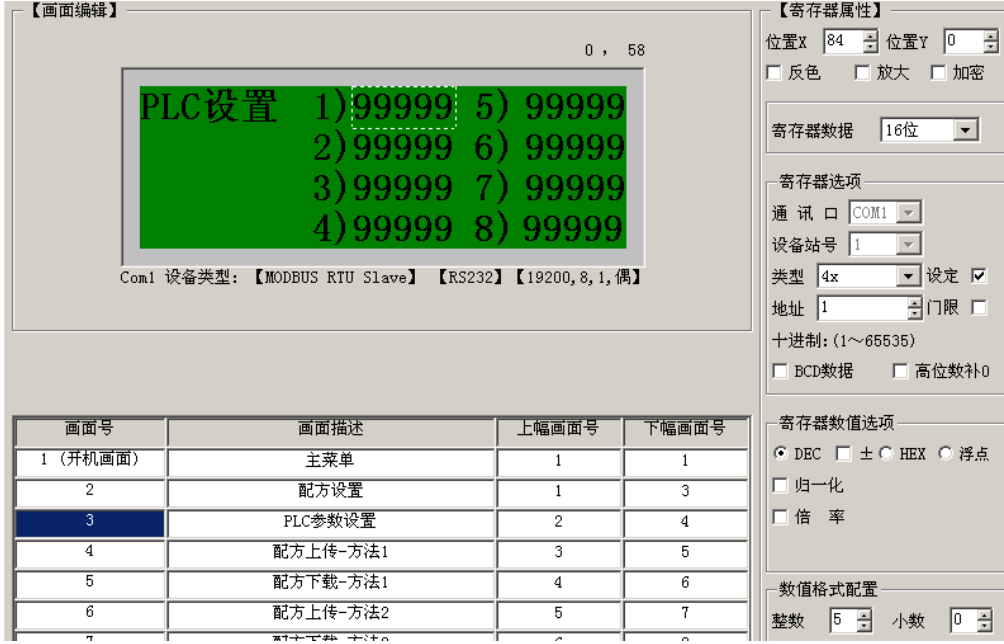

本画面的功能是:通过文本显示器直接向 PLC(或其它串口设备)的配方寄存器中写入 配方参数值,该数值仅写入 PLC 的寄存器但不保存到文本显示器的 Flash 配方寄存器中; 不过可以通过配方的上传功能把 PLC 寄存器中的这组参数值上传并写入到文本显示器的 Flash 寄存器中,画面 4 和 6 给出了两种从 PLC 寄存器上传配方参数到文本显示器配方寄 存器的方法。

#### 画面 **4** 是 **PLC** 配方寄存器数值上传到文本显示器配方寄存器的方法 **1**,如下图:

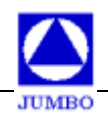

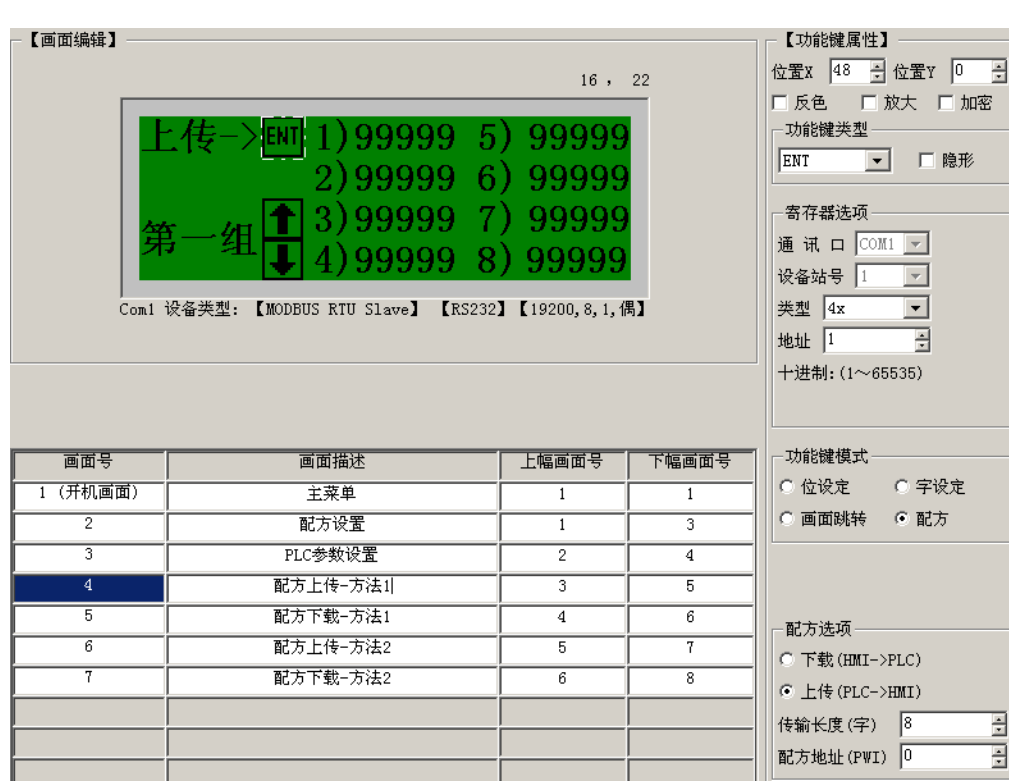

从上可以看出,功能键"ENT"定义了配方上传的功能,点击"ENT"功能键,可以把 PLC 配方寄存器 4X:1 地址开始的配方数据上传到画面中的文本显示器第一组配方寄存器 中,该文本显示器配方寄存器的起始地址为: {Wx:0}+0。同样,通过文本显示器的上、下键 改变文本显示器的配方组别, 就可以把 PLC 寄存器的相应数据上传到不同的文本显示器配 方寄存器组里。方法 1 的优点是可以在一个画面中显示、修改、上传配方参数。

画面 6 是 PLC 配方寄存器数值上传到文本显示器配方寄存器的方法 2,如下图:

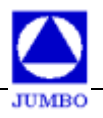

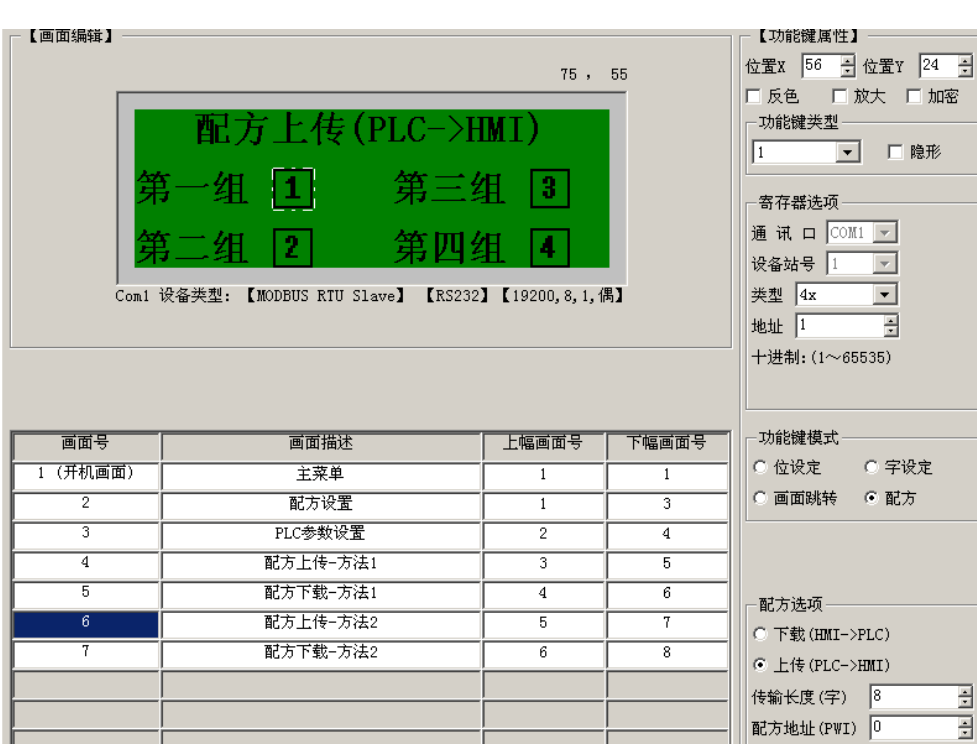

从上可以看出,本画面的设计思想是:已确切知道 PLC 中每组配方寄存器的地址和容 量,且不需要显示和更改配方参数,仅要求能方便地把 PLC 的配方参数上传保存到文本显 示器的配方寄存器中做备份。方法 2 的优点是可以在一个画面中方便地上传多组配方数据到 文本显示器的配方 Flash 寄存器。

# 画面5是文本显示器配方寄存器数值下载到 PLC 配方寄存器的方法 1,如下图:

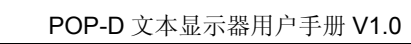

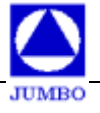

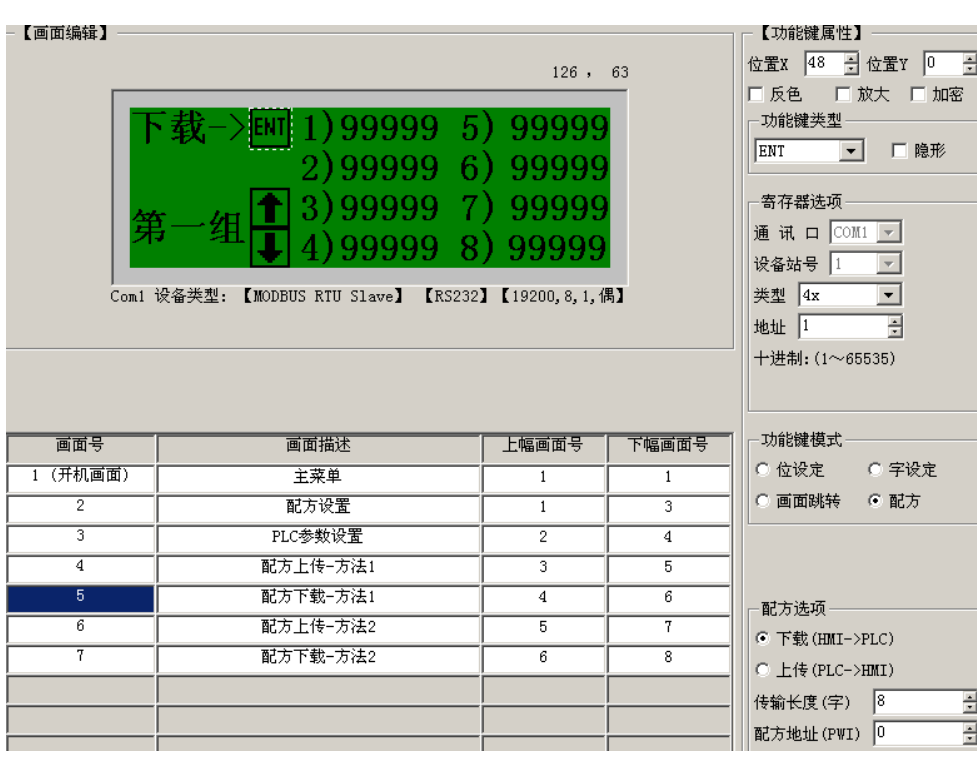

从上可以看出,功能键"ENT"定义了配方下载的功能,点击"ENT"功能键,可以把 画面中文本显示器第一组配方寄存器的数据下载到以 4X:1 地址开始的 PLC 配方寄存器中, 该组文本显示器配方寄存器的起始地址为: {Wx:0}+0。同样, 通过文本显示器的上、下键改 变文本显示器的配方组别,就可以把不同组的文本显示器配方数据下载到 PLC 的配方寄存 器中。方法 1 的优点是可以在一个画面中显示、修改、下载配方参数。

# 画面 7 是文本显示器配方寄存器数值下载到 PLC 配方寄存器的方法 2, 如下图:

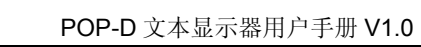

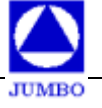

<span id="page-23-0"></span>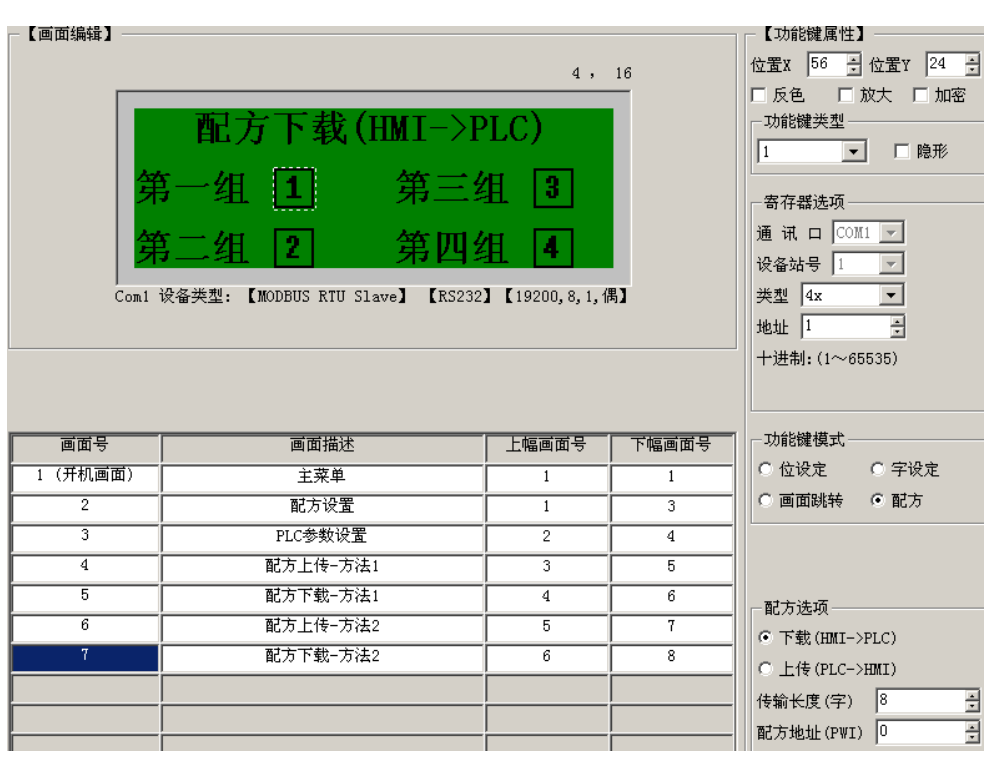

从上可以看出,本画面的设计思想是:已确切知道 PLC 中每组配方寄存器的地址和容 量,且不需要显示和更改配方参数,仅要求在开机上电时,能方便地把文本显示器中不同组 别的配方参数下载到 PLC 的配方寄存器中。方法 2 的优点是可以在一个画面中方便地下载 多组配方数据到 PLC 的相同或不同配方参数存储区中。

# **2.6** 寄存器的数值转换功能

在实际工程应用中,有时候需要对 PLC 寄存器的参数数值进行线性转换,以便于人机 界面操作人员实现参数值直观地显示和设定。为此, JB\_HMI\_D 软件可以提供如下的寄存器 数值转换操作功能:

显示值=(寄存器值×倍率)+偏移量 如果需要实现数据的小数点移位,则操作如下:

> (寄存器值×倍率)+偏移量 显示值= -

 $10$ 小数位数

例如,放置一个寄存器,寄存器的属性设定如下:倍率=10;偏移量=100;小数位数=2。

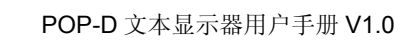

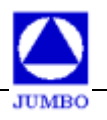

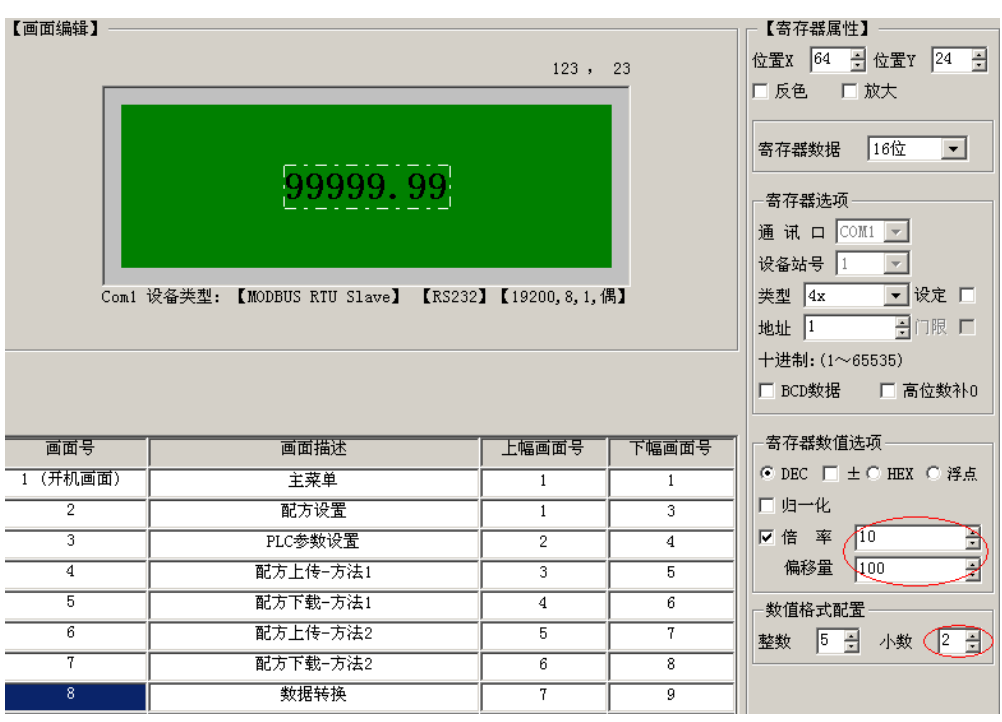

当寄存器的原始数值为 20 的时候, 在 POP 文本显示器上则显示为 3.00。

当寄存器的原始数值为 *1234* 的时候,则在 POP 文本显示器上则显示为 *124.40*。

反之,若在 POP 文本显示器上设定数值为 3.00 或 124.40 时, 则实际写入寄存器的数 值为 *20* 或 *1234*。